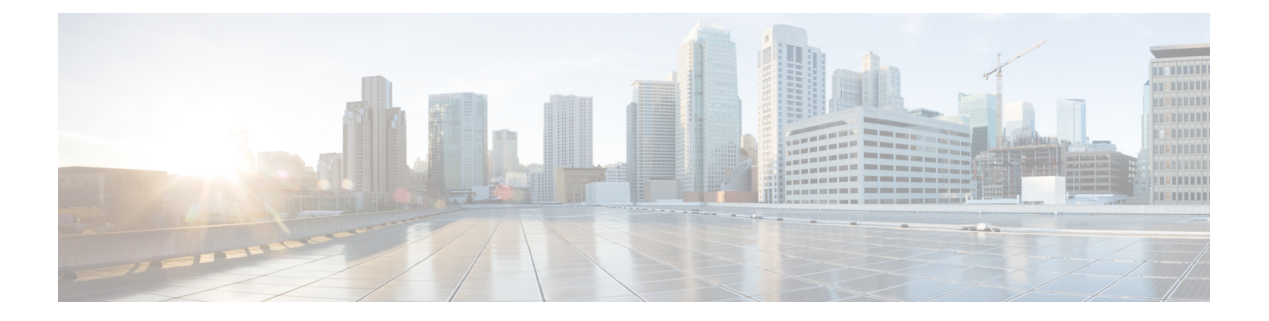

# システム

この章は、次の項で構成されています。

- システムについて (1 ページ)
- ライセンスの管理 (2 ページ)
- 証明書の管理 (5 ページ)
- 電子メール設定の管理 (11 ページ)
- API 使用状況の表示 (11 ページ)
- Dashboard 設定のバックアップと復元 (13 ページ)
- プラットフォーム設定の管理 (14 ページ)
- プライバシーの管理 (18 ページ)
- ログ設定の管理 (19 ページ)
- ローカル Probe の管理 (21 ページ)
- 統合設定の管理 (22 ページ)
- 可能な統合 (26 ページ)

# システムについて

Cisco Business ダッシュボード の [System] オプションを使用すると、プラットフォームの動作 を管理できます。

このセクションは、次のページに分かれています。

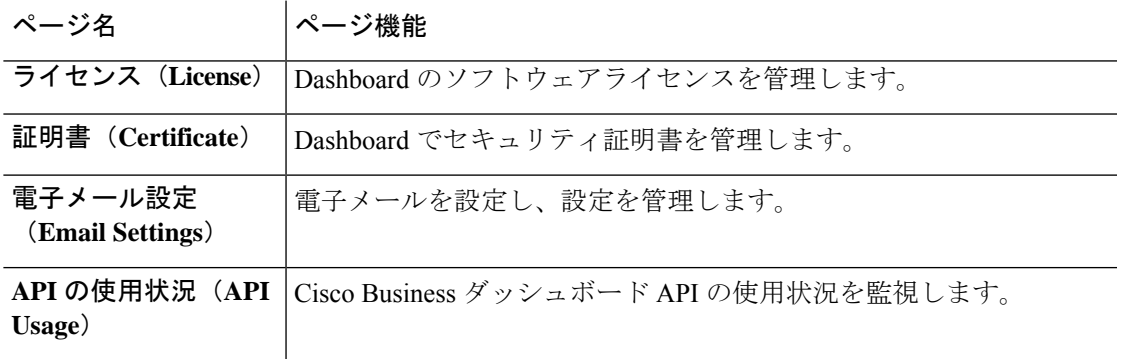

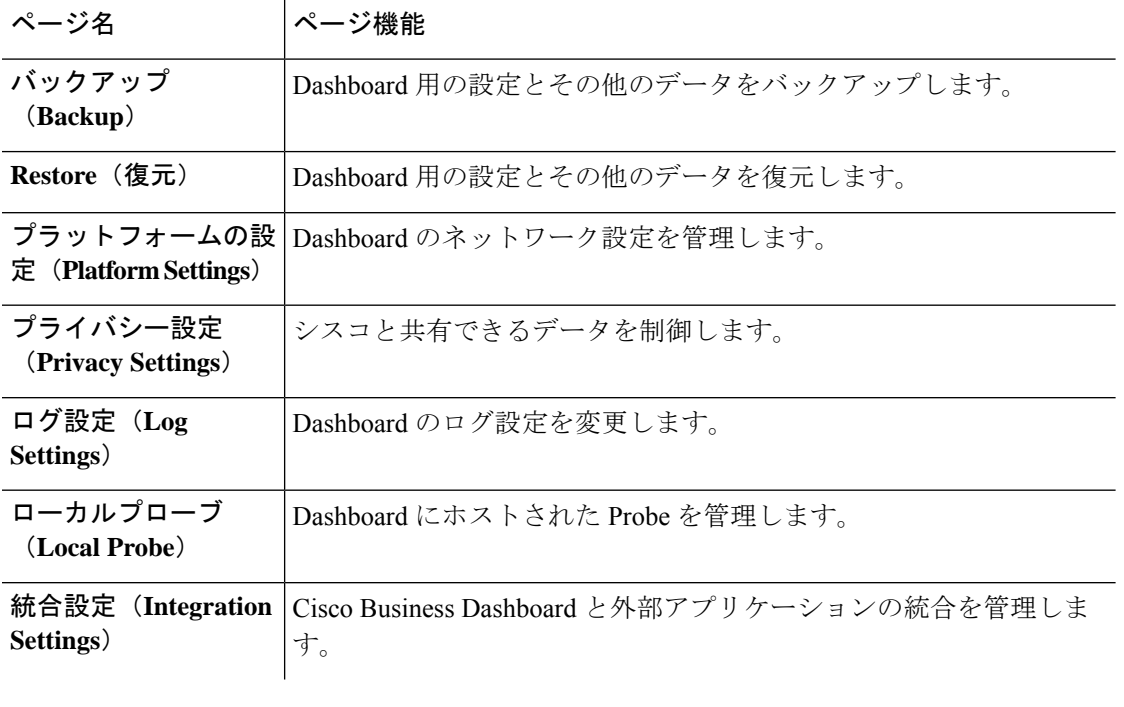

(注) これらのページは、管理者のみが使用できます。

# ライセンスの管理

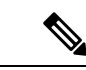

このページは、Cisco Business ダッシュボード for AWS の従量制課金バージョンには表示され ません。 (注)

[License]ページでは、ネットワークで必要なライセンスの数とタイプを確認すること、および **Dashboard** を CiscoSmart Licensing システムに接続することができます。デバイス数が 25 以下 の場合、追加のライセンスは必要ありません。このページには、次の2つの情報パネルがあり ます。

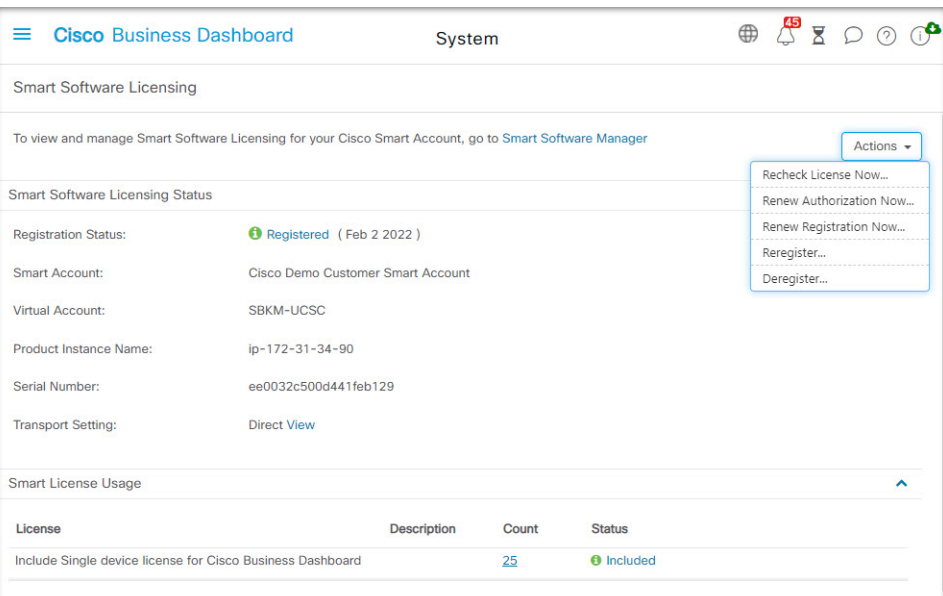

• スマート ソフトウェア ライセンシングのステータス

このパネルには、スマート ライセンス クライアントの登録状態と使用中のスマートアカ ウントに関する情報が表示されます。

• スマート ライセンスの使用状況

このパネルには、ネットワークの現在の状態に基づいて必要なライセンスの数と種類が一 覧表示されます。この情報は、ネットワークが変更されると自動的に更新されます。ま た、Dashboard でスマートアカウントから要求されるライセンスの数が更新されます。 [Status] フィールドにより、必要な数のライセンスが正常に取得されたかどうかが示され ます。

また、このページには、スマートアカウントに対して Dashboard を登録および登録解除するた めのコントロールも含まれます。

Dashboardがネットワークを管理するための十分なライセンスを取得できない場合、Dashboard は評価モードで実行され、Dashboard のユーザインターフェイスのヘッダーにメッセージが表 示されます。評価モードで実行する場合、状況を改善するための猶予期間は 90 日です。90 日 以内に問題が解決されない場合、問題が解決されるまで Dashboard の一部の機能が制限されま す。問題を解決するには、追加ライセンスを取得するか、管理対象デバイスの数を減らす必要 があります。

### スマートアカウントへの **Dashboard** の登録

Dashboard をスマートアカウントに登録するには、次の手順に従います。

**1.** *https://software.cisco.com* にあるスマート アカウントにログオンします。

[License] セクションの下にある [Smart Software Licensing] リンクを選択します。

- **2.** [Inventory] ページを選択し、必要に応じて、選択した仮想アカウントをデフォルトから変 更します。
- **3.** [General] タブをクリックします。
- **4.** [New Token…] ボタンをクリックして、新しい製品インスタンス登録トークンを作成しま す。オプションで、説明を追加し、[Expire After] の時間を変更します。
- **5.** [Create Token] をクリックします。
- **6.** トークンの右にある[Actions]ドロップダウンから[Copy]を選択して、新しく作成したトー クンをクリップボードにコピーします。
- **7.** Cisco Business ダッシュボード ユーザインターフェイスに移動し、**[System]** > **[License]** を 選択します。
- **8.** [Register] ボタンをクリックし、表示されるフィールドにトークンを貼り付けます。
- **9.** [OK] をクリックします。

DashboardがCiscoSmart Licensingに登録され、管理対象ネットワークデバイスの数に見合う十 分なライセンスが要求されます。使用可能なライセンスが不十分である場合、ユーザインター フェイスにメッセージが表示され、十分なライセンスを取得するための 90 日の期間が与えら れます。この期間が経過すると、システムの機能が制限されます。

### スマートアカウントから **Dashboard** を削除

スマートアカウントから Dashboard を削除し、割り当てられたライセンスをプールに戻すに は、次の手順に従います。

- **1.** Cisco Business ダッシュボード ユーザインターフェイスに移動し、**[System]** > **[License]** を 選択します。
- **2.** 右上にあるドロップダウンリストから [Deregister…] を選択します。ポップアップで [Deregister] をクリックして確定します。

### ライセンスを今すぐ確認

Cisco Business ダッシュボード は、毎日チェックを実行して、ネットワークに対して使用でき る十分なライセンスがその時点で存在するかどうか確認し、必要なライセンスの数が減少して いる場合にはただちに更新を行います。ただし、必要なライセンスの数が増加している場合、 またはプールに対してライセンスが追加または削除された場合、Dashboard が更新されるまで に最大で 1 日かかる場合があります。Dashboard にライセンス割り当てをすぐに更新させるに は、以下の手順に従います。

- **1.** Cisco Business ダッシュボード ユーザインターフェイスに移動し、**[System]** > **[License]** を 選択します。
- **2.** 右上のドロップダウンリストから [ReCheck License Now…] を選択します。 Cisco Business ダッシュボード は CiscoSmart Licensing にただちに問い合わせて、Dashboard の稼働に使用 できる十分なライセンスがあるかどうか確認します。

### 認証を今すぐ更新

[Renew Registration Now] アクションを使用すると、Dashboardは Cisco Smart Licensing との通信 を認証するために使用される証明書を更新します。通常、これは、拡張された通信の停止を回 避する場合に、シスコサポートの要求でのみ必要になります。登録を更新するには、以下の手 順に従います。

- **1.** Cisco Business ダッシュボード ユーザインターフェイスに移動し、**[System]** > **[License]** を 選択します。
- **2.** 右上にあるドロップダウンリストから [Renew Authorization Now…] を選択します。

### 登録を今すぐ更新

[Renew Registration Now] アクションを使用すると、Manager は Cisco Smart Licensing との通信 を認証するために使用される証明書を更新します。通常、これは、拡張された通信の停止を回 避する場合に、シスコサポートの要求でのみ必要になります。登録を更新するには、以下の手 順に従います。

- **1.** Cisco Business ダッシュボード ユーザインターフェイスに移動し、**[System]** > **[License]** を 選択します。
- **2.** 右上にあるドロップダウンリストから [Renew Registration Now…] を選択します。

### 異なるアカウントへの **Dashboard** の移動

Dashboard を再登録すると、一方の仮想アカウントから別の仮想アカウントに Dashboard を移 動できます。アカウント間で Dashboard を移動するには、以下の手順に従います。

- **1.** Cisco Business ダッシュボード ユーザインターフェイスに移動し、**[System]** > **[License]** を 選択します。
- **2.** 右上にあるドロップダウンリストから [Reregister...] を選択します。
- **3.** 表示されるボックスに新しい登録トークンを入力します。Dashboard が別のアカウントに 現在登録されている場合、[Reregister this product instance if it is already registered] チェック ボックスが選択されていることを確認し、[OK] をクリックします。

## 証明書の管理

Cisco Business ダッシュボード のインストール時に、サーバとの Web 通信その他の通信を保護 するために自己署名証明書が生成されます。この証明書は、信頼される認証局(CA)が署名 した証明書に置き換えることができます。

これには、次のようないくつかの方法があります。

• Cisco Business Dashboard は、Let's Encrypt 認証局からの証明書の自動発行および更新をサ ポートしています。

- 署名のために、希望する認証局に証明書署名要求(CSR)を提供することができます。 Cisco Business Dashboard によって CSR が生成されます。
- ダッシュボードとは独立して、認証局で証明書および対応する秘密キーを生成させること もできます。その際、証明書チェーンと秘密キーを PKCS#12 形式のファイルに結合して からダッシュボードにアップロードする必要があります。

これらの各オプションの詳細と、現在の証明書を表示する手順および自己署名証明書を再生成 する手順については、以下のセクションを参照してください。

#### **Let's Encrypt** からの証明書の自動インストール

リリース 2.2.1 以降、Cisco Business Dashboard は、**Let's Encrypt Certificate Authority** ([https://letsencrypt.org/ja/](https://letsencrypt.org))からドメイン検証済み証明書を自動的に取得して更新できるように なり、リリース 2.5.0 では、これらの証明書を管理ページから管理することができます。

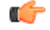

登録済みの完全修飾ドメイン名と、パブリック IP アドレスを指す DNS レコードが必要です。 詳細については、プラットフォーム設定の管理 (14ページ) を参照してください。 重要

管理 GUI を使用して Let's Encrypt 証明書をインストールするには、次の手順を実行します。

- **1.** [System] > [Certificate] に移動し、[Update Certificate] タブを選択します。
- **2.** [Let's Encrypt Certificate] オプションボタンを選択します。
- **3.** チェックボックスをオンにすると、Let's Encrypt 証明書の使用が有効になります。
- **4.** 提示されたフィールドに 1 つ以上の完全修飾ドメイン名を入力します。名前はドメイン ネームシステム (DNS) で定義され、Cisco Business Dashboard サーバーのアドレスに解決 される必要があります。
- **5.** 緊急の更新およびセキュリティ通知に使用する電子メールアドレスを指定します。
- **6.** 提示されたリンクを使用して Let's Encrypt 利用規約を確認し、チェックボックスをオンに して利用規約に同意します。
- **7.** 必要に応じて、電子メールアドレスを電子フロンティア財団(<https://www.eff.org>)と共有 するためのチェックボックスをオンにします。
- **8.** [Get Certificate] ボタンをクリックします。

ダッシュボードが Let's Encrypt 認証局に接続され、HTTP 検証方法を使用して証明書が取得さ れます。ページが更新され、証明書の詳細が有効期限とともに表示されます。証明書は、有効 期限の約 30 日前に自動的に更新されます。

任意の時点で証明書を更新する必要がある場合は、次の手順に従います。

- **1.** [System] > [Certificate] に移動し、[Update Certificate] タブを選択します。
- **2.** [Let's Encrypt Certificate] オプションボタンを選択します。

**3.** 提示されているチェックボックスとフィールドを使用して、証明書に適用する名前を更新 します。

または、画面の下部で連絡先の詳細を更新できます。

**4.** [Get Certificate] ボタンをクリックします。

ページのフィールドを変更せず、[ForceRenewal]ボタンをクリックすることで、通常の更新時 間の前に証明書を強制的に再生成することもできます。

コマンドラインを使用して Let's Encrypt 証明書をインストールするには、次の手順を実行しま す。

- **1.** SSHまたはコンソールを使用して、ホストオペレーティングシステムにログオンします。
- **2. cisco-business-dashboardletsencrypt** コマンドを実行し、**-d** オプションを使用して 1 つ以上 の完全修飾ホスト名を指定します。(たとえば、**cisco-business-dashboard letsencrypt -d dashboard.example.com -d pnpserver.example.com のように指定します。)コマンドに表示** されるすべての名前は、ダッシュボードサーバの IP アドレスに解決される必要がありま す。
- **3.** プロンプトに従って証明書を発行し、ダッシュボードアプリケーションに適用します。証 明書は、有効期限が近づくとダッシュボードによって自動的に更新されます。

**Let's Encrypt** サービスは、ダッシュボード Web サーバに接続してホスト名の所有権を確認す る必要があります。これを可能にするには、ダッシュボード Web サーバーにインターネット からアクセスできる必要があります。ダッシュボードアプリケーションへのアクセスを許可さ れた IP アドレスのみに制限する方法の詳細については、プラットフォーム設定の管理 (14 ページ) を参照してください。 (注)

### 証明書署名要求(**CSR**)の生成

- **1.** [System] > [Certificate] に移動し、[CSR] タブを選択します。
- **2.** 表示されるフォームにあるフィールドに適切な値を入力します。これらの値は、CSRを生 成するために使用され、CA から受信する署名証明書に組み込まれます。
- **3.** [Create]をクリックします。これにより、CSRがPCに自動的にダウンロードされます。ま た、CSR ラベルの横にある [Download] をクリックすることで、後日 CSR をダウンロード することもできます。
- **4.** 必要に応じて手順 2 に戻ることで、CSR を変更できます。

### 新しい証明書をアップロード

管理 GUI を使用して新しい証明書をアップロードするには、以下の手順に従います。

**1.** [System] > [Certificate] に移動し、[Update Certificate] タブを選択します。

**2.** [Upload Cert] オプション ボタンを選択します。証明書を含むファイルはターゲット領域で 廃棄してかまいません。また、ターゲット領域をクリックすると、ファイルシステムをブ ラウズできます。ファイルは PEM 形式でなければなりません。

また、代わりに [Upload PKCS12] オプションを選択することで、PKCS#12 形式で証明書と 関連するプライベートキーをアップロードできます。用意されているフィールドに、ファ イルをロック解除するためのパスワードを指定する必要があります。

**3.** [Upload] をクリックしてファイルをアップロードし、現在の証明書を置き換えます。

コマンドラインを使用して新しい証明書をアップロードするには、次の手順を実行します。

- **1.** SCP などを使用して、証明書と秘密キーファイルを Cisco Business Dashboard ファイルシス テムにコピーします。秘密キーは機密情報であるため、これらのファイルへのアクセス は、承認された担当者のみに制限してください。
- **2.** コンソールまたは SSH を使用して、オペレーティングシステムにログオンします。
- **3.** コマンド **cisco-business-dashboard importcert -t pem -k <private key file> -c <certificate file>** を使用して、ダッシュボードアプリケーションに証明書を適用します。証明書と秘密キー がダッシュボードアプリケーションにロードされ、現在の証明書が新しいものに置き換え られます。このコマンドとそのオプションの詳細については、**cisco-business-dashboard importcert -h** と入力してください。

一部のブラウザでは既知の認証局によって署名された証明書に証明書の警告が生成される場合 がありますが、他のブラウザでは警告なしに証明書が受け入れられる場合もあります。ネット ワーク プラグアンドプレイ クライアントも証明書の受け入れに失敗する場合があります。こ れは、認証局がブラウザまたはPnPクライアントの信頼された認証局ストアに含まれていない 中間証明書を使用して証明書に署名しているためです。このような状況では、認証局は、 Dashboard にアップロードする前にサーバ証明書と連結させる必要のある一連の証明書を提供 します。 (注)

アップロード中、Dashboard は、チェーンから重複または不要な証明書を削除し、正しい順序 で組み立てることを試みます。アップロード後に [Current Certificate] タブを選択して、証明書 チェーンが完全で正しい形式であることを確認してください。

### 自己署名証明書を再生成

自己署名証明書を再生成するには、以下の手順に従います。

- **1.** [System] > [Certificate] に移動し、[Update Certificate] タブを選択します。
- **2.** [Renew Self-Signed Cert] をクリックします。表示されるフォームにあるフィールドに適切 な値を入力します。これらの値は、証明書の作成に使用されます。
- **3.** [Save] をクリックします。

### 現在の証明書を表示

現在の証明書を表示するには、次の手順に従います。

- **1.** [System] > [Certificate] に移動し、[Current Certificate] タブを選択します。
- **2.** Dashboard の信頼チェーン内の各証明書は、そのタイプ、サブジェクト、および有効期限 とともに、画面上部のテーブルに示されます。自己署名証明書を使用する Dashboard の場 合、テーブルには 1 つのエントリのみが表示されますが、CA 署名証明書を使用する Dashboard の場合、テーブルには複数のエントリが含まれることがあります。
- **3.** テーブルの行をクリックすると、対応する証明書の詳細情報が下のボックスに表示されま す。
- **4.** [Actions] 列のアイコンを使用して、チェーン内のルート証明書を下に移動させたり、ク リップボードにコピーすることができます。証明書が自己署名されている場合またはプラ イベート CA によって署名されている場合に Dashboard に接続するようにデバイスを設定 するときに、ルート証明書が必要になることがあります。

### 現在の証明書チェーンのダウンロード

現在の証明書チェーンのコピーをダウンロードするには、次の手順に従います。

- **1.** [System] > [Certificate] に移動し、[Current Certificate] タブを選択します。
- **2.** ページ下部にある[DownloadCertificateChain]ボタンをクリックします。証明書チェーンが ブラウザにより PEM 形式でダウンロードされます。

### **Let's Encrypt** からの証明書の自動インストール

リリース 2.2.1 以降、Cisco Business Dashboard は、**Let's Encrypt Certificate Authority** ([https://letsencrypt.org/ja/](https://letsencrypt.org))からドメイン検証済み証明書を自動的に取得して更新できるように なり、リリース 2.5.0 では、これらの証明書を管理ページから管理することができます。

### Ú

登録済みの完全修飾ドメイン名と、パブリック IP アドレスを指す DNS レコードが必要です。 詳細については、プラットフォーム設定の管理 (14ページ)を参照してください。 重要

管理 GUI を使用して Let's Encrypt 証明書をインストールするには、次の手順を実行します。

- **1.** [System] > [Certificate] に移動し、[Update Certificate] タブを選択します。
- **2.** [Let's Encrypt Certificate] オプションボタンを選択します。
- **3.** チェックボックスをオンにすると、Let's Encrypt 証明書の使用が有効になります。
- **4.** 提示されたフィールドに 1 つ以上の完全修飾ドメイン名を入力します。名前はドメイン ネームシステム (DNS) で定義され、Cisco Business Dashboard サーバーのアドレスに解決 される必要があります。
- **5.** 緊急の更新およびセキュリティ通知に使用する電子メールアドレスを指定します。
- **6.** 提示されたリンクを使用して Let's Encrypt 利用規約を確認し、チェックボックスをオンに して利用規約に同意します。
- **7.** 必要に応じて、電子メールアドレスを電子フロンティア財団(<https://www.eff.org>)と共有 するためのチェックボックスをオンにします。
- **8.** [Get Certificate] ボタンをクリックします。

ダッシュボードが Let's Encrypt 認証局に接続され、HTTP 検証方法を使用して証明書が取得さ れます。ページが更新され、証明書の詳細が有効期限とともに表示されます。証明書は、有効 期限の約 30 日前に自動的に更新されます。

任意の時点で証明書を更新する必要がある場合は、次の手順に従います。

- **1.** [System] > [Certificate] に移動し、[Update Certificate] タブを選択します。
- **2.** [Let's Encrypt Certificate] オプションボタンを選択します。
- **3.** 提示されているチェックボックスとフィールドを使用して、証明書に適用する名前を更新 します。

または、画面の下部で連絡先の詳細を更新できます。

**4.** [Get Certificate] ボタンをクリックします。

ページのフィールドを変更せず、[ForceRenewal]ボタンをクリックすることで、通常の更新時 間の前に証明書を強制的に再生成することもできます。

コマンドラインを使用して Let's Encrypt 証明書をインストールするには、次の手順を実行しま す。

- **1.** SSHまたはコンソールを使用して、ホストオペレーティングシステムにログオンします。
- **2. cisco-business-dashboardletsencrypt** コマンドを実行し、**-d** オプションを使用して 1 つ以上 の完全修飾ホスト名を指定します。(たとえば、**cisco-business-dashboard letsencrypt -d dashboard.example.com -d pnpserver.example.com** のように指定します。) コマンドに表示 されるすべての名前は、ダッシュボードサーバの IP アドレスに解決される必要がありま す。
- **3.** プロンプトに従って証明書を発行し、ダッシュボードアプリケーションに適用します。証 明書は、有効期限が近づくとダッシュボードによって自動的に更新されます。

**Let's Encrypt** サービスは、ダッシュボード Web サーバに接続してホスト名の所有権を確認す る必要があります。これを可能にするには、ダッシュボード Web サーバーにインターネット からアクセスできる必要があります。ダッシュボードアプリケーションへのアクセスを許可さ れた IP アドレスのみに制限する方法の詳細については、プラットフォーム設定の管理 (14 ページ) を参照してください。 (注)

# 電子メール設定の管理

[Email Settings] ページでは、電子メールが Cisco Business ダッシュボード によって送信される 方法を制御できます。

このページにアクセスして、以下のパラメータを設定してください。

| フィールド                     | 説明                              |
|---------------------------|---------------------------------|
| <b>SMTP Server</b>        | 使用する SMTP サーバのドメイン名または IP アドレス。 |
| <b>SMTP Port</b>          | メールを送信するために使用される TCP ポート。       |
| <b>Email Encryption</b>   | 使用する暗号化方式には、次のものが含まれます。         |
|                           | ・なし                             |
|                           | $\cdot$ TLS                     |
|                           | $\cdot$ SSL                     |
| <b>Authentication</b>     | 電子メール認証を有効または無効にします。            |
| <b>Username</b>           | 認証が有効な場合に提示するユーザ名。              |
| <b>Password</b>           | 認証が有効な場合に提示するパスワード。             |
| <b>From Email Address</b> | メッセージの送信元の電子メール アドレス。           |

設定をテストするには、[TestConnectivity]をクリックします。これにより、ターゲットの電子 メールアドレスの入力が要求され、指定されたアドレスにテスト用の電子メールが生成されま す。

# **API** 使用状況の表示

[API Usage] ページには、Cisco Business ダッシュボード と統合されているすべての外部アプリ ケーションに関する情報が表示されます。このレポートは次の3つのセクションに分かれてい ます。

- [15-minuteRequest Monitor]:過去15分間の平均要求レートとピーク要求レートを表示しま す。
- [Request History] グラフ:時間の経過に伴う要求アクティビティのグラフを表示します。 過去 4 時間、過去 7 日間、または使用可能なすべての情報の期間を選択できます。次に、 グラフの下にあるスライダを使用して、グラフのフォーカスを特定の対象期間に絞り込む ことができます。

• [API Client Information] テーブル:API を 1 回以上使用したすべてのクライアントのリスト が表示されます。次の表で、[APIClientInformation]テーブルに表示される情報について説 明します。

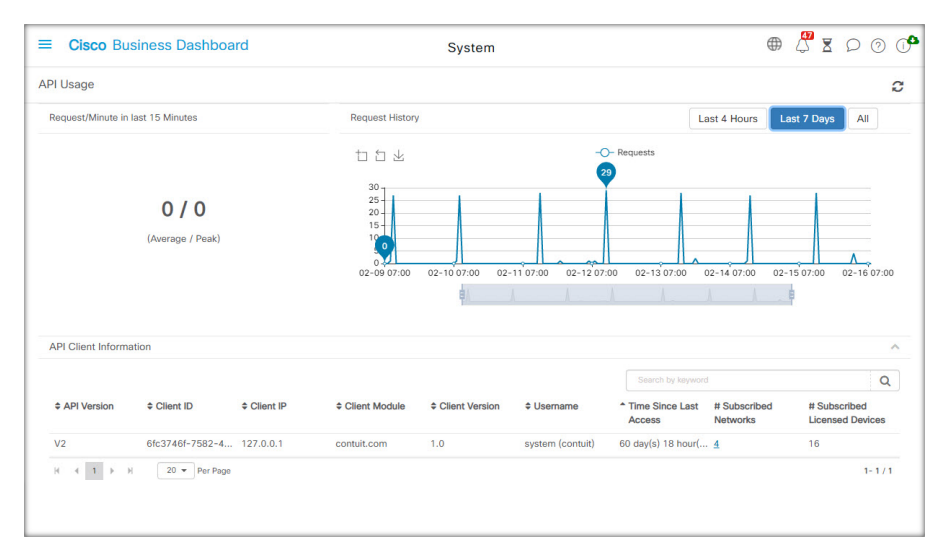

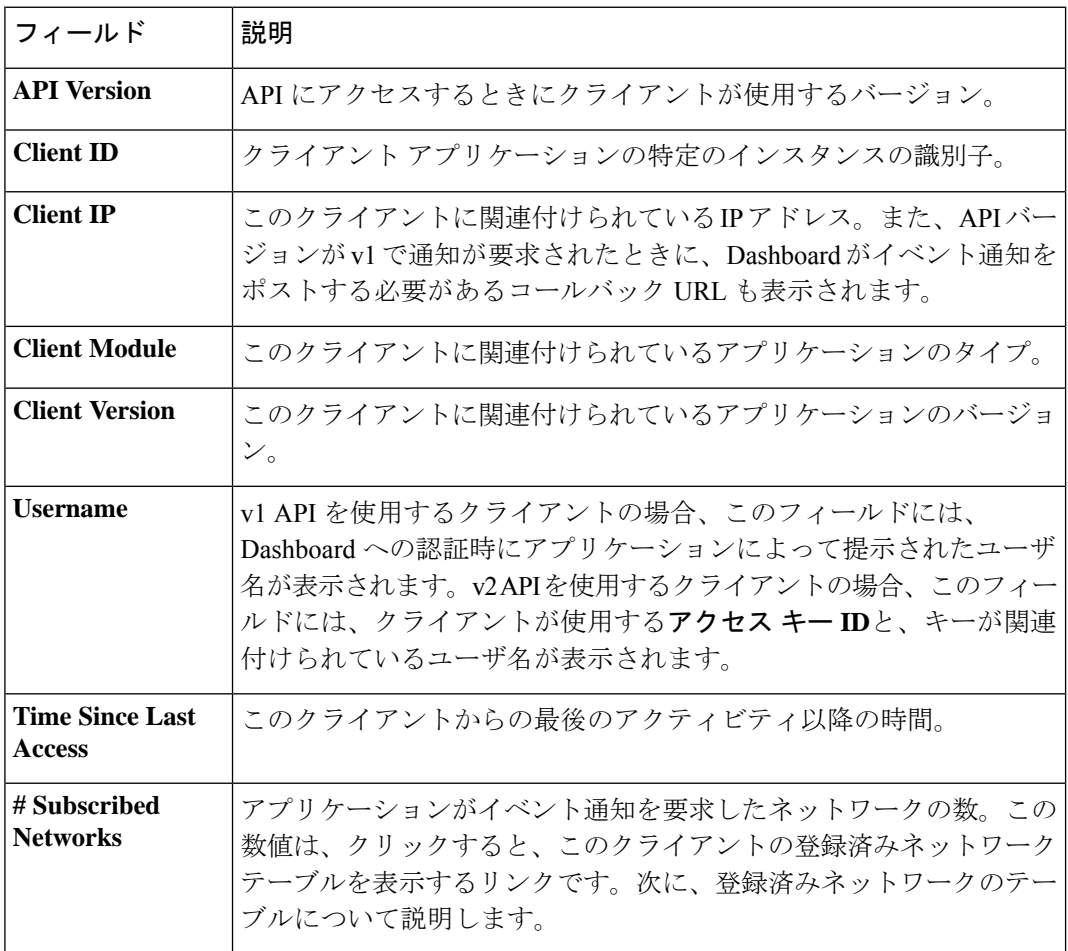

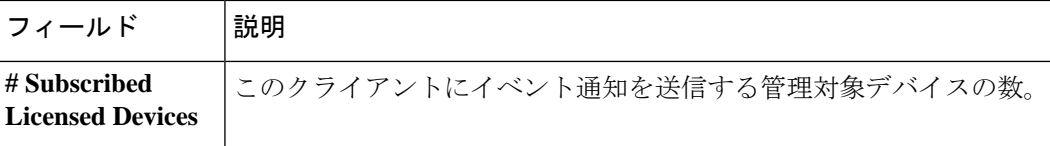

クライアントが通知を要求したネットワークに関する情報を表示するには、[API Client Information] テーブルにあるクライアントの [# Subscribed Networks] リンクをクリックしま す。クライアントが通知を要求したネットワークのリストが含まれているクライアントの [Subscribed Networks] テーブルが表示されます。

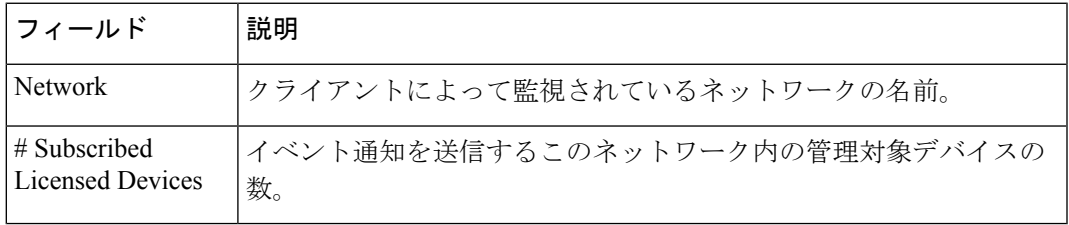

# **Dashboard** 設定のバックアップと復元

ディザスタリカバリのために、または Dashboard を新しいホストに容易に移行するために、 CiscoBusinessダッシュボードが使用する設定などのデータをバックアップできます。機密デー タを保護するため、バックアップはパスワードで暗号化されます。

Cisco Business ダッシュボードバックアップファイルは、バックアップされたシステムと同じ バージョンを実行しているシステム、または最大1つの新しいマイナーリリースを実行してい るシステムに復元できます。たとえば、バージョン 2.2.0 を実行しているシステムから作成さ れたバックアップは、2.3.1 を実行しているシステムには復元できますが、2.4.0 を実行してい るシステムには復元できません。

バックアップを実行するには、以下の手順に従います。

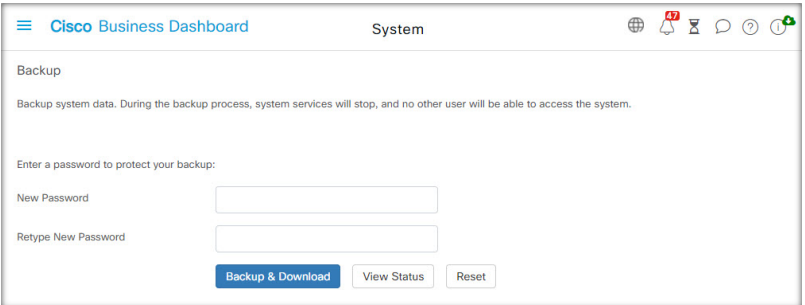

- **1. [System]** > **[Backup]** に移動します。
- **2.** バックアップを暗号化するためのパスワードを、[Password]および[ConfirmPassword]フィー ルドに入力します。
- **3.** [Backup&Download]をクリックします。ポップアップウィンドウが表示され、バックアッ プの進行状況が表示されます。大規模なシステムでは、バックアップの完了までに時間が

かかる可能性があるため、進行状況メーターを非表示にし、後で [View Status] アイコンを 使用して再度表示こともできます。

完了すると、バックアップ ファイルが PC にダウンロードされます。

構成のバックアップを Dashboard に復元するには、以下の手順に従います。

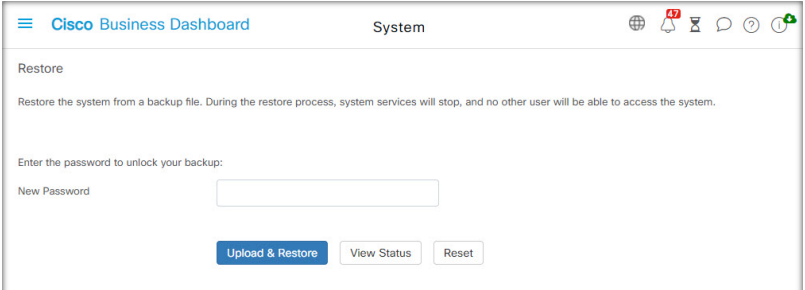

- **1. [System]** > **[Restore]** に移動します。
- **2.** バックアップを暗号化するために使用したパスワードを、[Restore]フィールドに入力しま す。
- **3.** [Upload & Restore] をクリックして続行します。ポップアップが表示され、PC からバック アップファイルをアップロードできるようになります。用意されたターゲット領域にバッ クアップファイルをドラッグアンドドロップするか、ターゲット領域をクリックして、PC のファイルシステム内のファイルを指定できます。[Restore] をクリックして続行します。

ダッシュボードのバージョンが 2.5.0 以降の場合、復元プロセスが完了するとアプリケーショ ンが再起動します。

# プラットフォーム設定の管理

[Platform Settings] ページでは、オペレーティングシステムに直接アクセスせずに主要なシステ ム設定を変更できます。CiscoBusinessダッシュボードによってサポートされるプラットフォー ムにはさまざまな種類があるため、すべてのプラットフォームですべての設定を使用できるわ けではありません。

プラットフォーム設定は3つのグループに分かれています

- ネットワーク設定
- ウェブ サーバ
- システム変数

以下のセクションでは、各タブで実行可能な設定について説明します。

### ホスト名の変更(**[Network Settings]** タブ)

ホスト名は、オペレーティングシステムがシステムを特定するために使用する名前で、Bonjour アドバタイズメントを生成する際、Cisco Business ダッシュボード が Dashboard を特定するた めに使用されます。

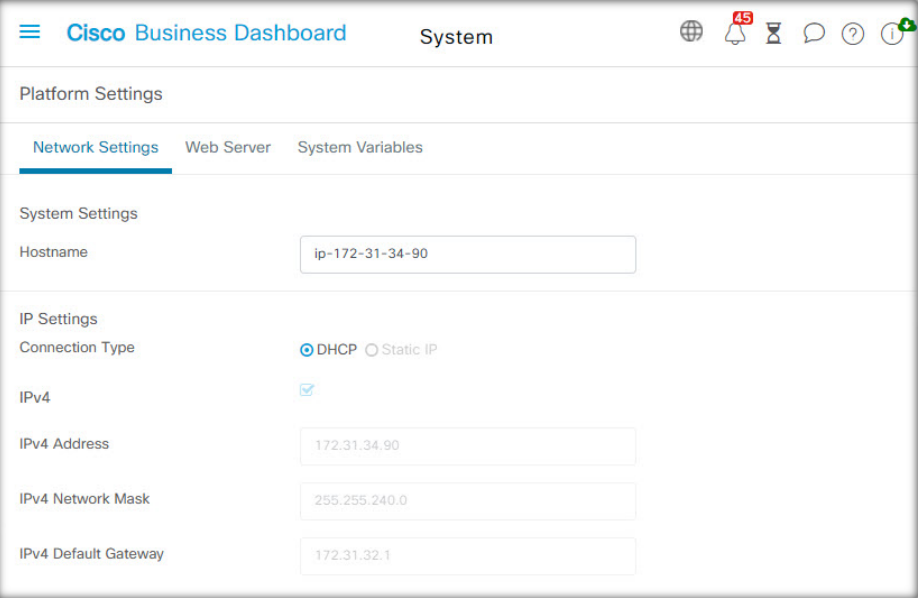

Dashboard のホスト名を変更するには、以下の手順に従います。

- **1. [System]** > **[System Platform Settings]**に移動し、[Network Settings] タブを選択します。
- **2.** 表示されたフィールドで、Dashboard のホスト名を指定します。
- **3.** [Save] をクリックします。

ネットワーク設定の変更(**[Network Settings]** タブ)

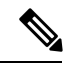

(注)

これは、AWS または Azure 用の Cisco Business ダッシュボード には適用されません。ネット ワーク構成を変更するには、AWS インスタンスの場合は AWS の EC2 コンソールを使用し、 Azure インスタンスの場合は Azure ポータルを使用します。

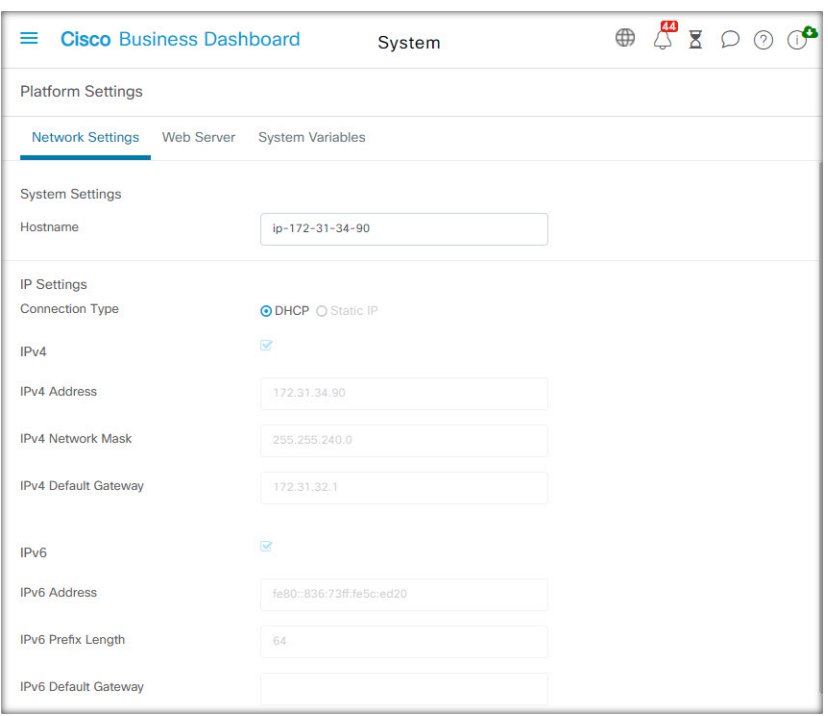

Dashboard のネットワーク構成を変更するには、以下の手順に従います。

- **1. [System]** > **[System Platform Settings]**に移動し、[Network Settings] タブを選択します。
- **2.** IP アドレスの割り当て方法を選択します。指定可能なオプションは、[DHCP](デフォル ト)と [Static IP] です。[Static IP] オプションを選択する場合は、アドレス、サブネット マ スク、デフォルト ゲートウェイ、DNS サーバを適切なフィールドに指定します。
- **3.** [Save] をクリックします。

### 時刻設定の変更(**[Network Settings]** タブ)

[Time Settings] では Dashboard のシステムクロックを管理します。システムクロックを調整す るには、以下の手順に従います。

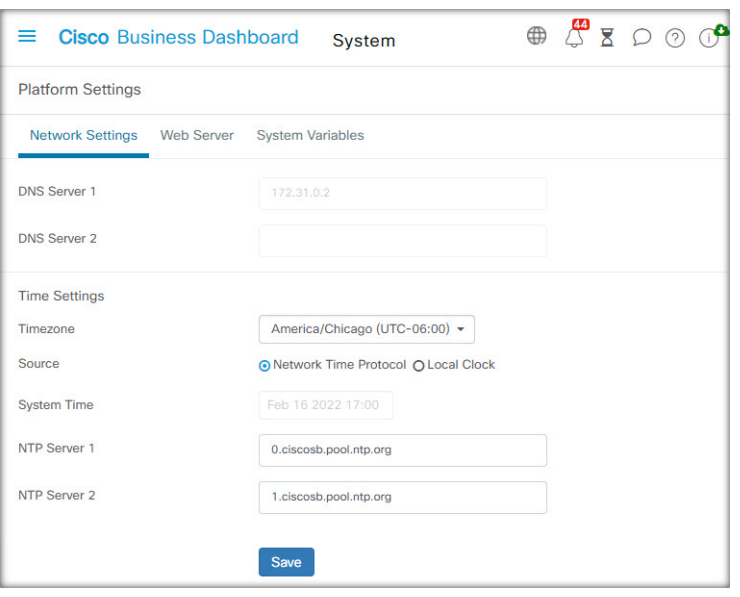

- **1. [System]** > **[System Platform Settings]**に移動し、[Network Settings] タブを選択します。
- **2.** Dashboard に適切なタイムゾーンを選択します。
- 3. 時刻同期の方法を選択します。指定可能なオプションは、[NTP](デフォルト)と[ローカ ル クロック] です。[NTP] オプションを選択した場合は、同期に使用する NTP サーバを必 要に応じて変更します。

[Local Clock] が選択されている場合、表示されているコントロールを使用して手動で日付 と時刻を調整できます。また、[Clock] をクリックして、PC の時刻と同期させます。

**4.** [Save] をクリックします。

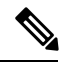

仮想マシンがローカル クロックとホスト マシンと同期させるように設定されている場合、 [PlatformSettings]ページから行ったローカルクロックの変更は、ハイパーバイザにより上書き されます。 (注)

使用中のハイパーバイザが VirtualBox で、VirtualBox Guest Additions が VM にインストールさ れている場合、NTP サービス (timesyncd)は動作しません。

### ポート設定の変更(**[Web Server]** タブ)

[Port Settings] では、Dashboard のユーザインターフェイスがホストされる TCP ポートを管理し ます。デフォルトの Web サーバーポートを変更するには、以下の手順に従います。

- **1. [System]** > **[System Platform Settings]**に移動し、[Web Server] タブを選択します。
- **2.** HTTP および HTTPS プロトコル用に Web サーバが使用するポートを変更します。
- **3.** Cisco Business Dashboard を介してネットワークデバイスへのリモートアクセスを提供する ために使用されるポートを変更します。
- **4.** [Save] をクリックします。

### **Dashboard** へのアクセスの制限(**[Web Server]** タブ)

[Access Control] 設定を使用して、Dashboard にアクセスできる IP アドレスを制限できます。 Dashboard GUI、Dashboard API、およびプローブと管理対象デバイスからの接続に異なる IP 範 囲を指定できます。

Dashboard へのアクセスを制限するには、次の手順に従います。

- **1. [System]** > **[System Platform Settings]**に移動し、[Web Server] タブを選択します。
- **2.** 表示されたフィールドにネットワークプレフィックスおよびマスクを入力します。いずれ かのセクションに複数のプレフィックスが必要な場合は、[+](プラス)アイコンをクリッ クしてエントリを追加します。同様に、ごみ箱アイコンをクリックして既存のエントリを 削除することもできます。
- **3.** [Save] をクリックします。

### システム変数の管理(**[System Variables]** タブ)

Cisco Business ダッシュボード 設定テンプレートやその他のタスクを生成するときに、システ ム変数を使用して、Dashboard に関連した特定のパラメータを入力します。一部のシステム変 数は Dashboard によって自動的に決定されますが、ユーザ入力を必要とする変数もあります。 特に、Dashboard が Web プロキシまたは NAT ゲートウェイの背後に展開されている場合、管 理者は Dashboard の外部アドレッシング情報を提供する必要があります。

Dashboard の外部アドレス情報を更新するには、次の手順に従います。

- **1. [System]** > **[System Platform Settings]**に移動し、[System Variables] タブを選択します。
- **2.** 必要に応じて、[ExternalSystem Settings] パラメータに IP アドレスとポート情報を入力しま す。空白のままにすると、Dashboard は、対応するシステム変数のプラットフォームアド レスとポート情報を使用します。
- **3.** [Save] をクリックします。

# プライバシーの管理

Cisco Business ダッシュボード の一部の機能には、シスコがホストするオンライン サービスを 使用する必要があります。そのため、特定の情報をシスコと共有することになります。具体的 には、次のようなサービスがあります。

• **Lifecycle Reporting**:この機能には、Cisco Business ダッシュボード に ライフサイクルレ ポート、サポート終了レポート、およびメンテナンスレポートの生成が含まれています。 ライフサイクルレポートはデフォルトで有効になっています。

• **Software Updates**:ネットワークデバイスのソフトウェア更新プログラムの可用性の通知 と、それらの更新プログラムを自動的に適用する機能。ソフトウェアの更新はデフォルト で有効になっています。

これらの機能はすべて[シスコのプライバシーポリシーの](http://www.cisco.com/go/privacy)対象であり、いつでも有効または無効 にすることができます。[PrivacySettings]ページは、Dashboardの初期セットアップ時に表示さ れ、ネットワークデータが収集される前に、デフォルトで有効になっているどの機能も無効に することができます。これらの機能と共有される情報の詳細については、以下を参照してくだ さい。

### **Lifecycle Reporting**

Cisco Business ダッシュボード は、ネットワーク内の各シスコ デバイスのライフサイクル状態 に関する情報を提供します。これを実行するには、Dashboard が各シスコデバイスの製品 ID、 シリアル番号、ハードウェアおよびソフトウェアのバージョンをシスコに送信する必要があり ます。Dashboard の IP アドレスも記録されます。このプロセスの間に個人情報や機密情報が意 図的に収集されることはありません。

ライフサイクルレポートの生成を無効にするには、以下の手順に従います。

- 1. [System] > [Privacy Settings] に移動します。
- **2.** 無効にするレポートのチェックボックスをオフにします。
- **3.** [Save] をクリックします。

#### **Software Updates**

この機能を使用するには、Cisco Business ダッシュボード が各デバイスの製品 ID とハードウェ アおよびソフトウェアのバージョン情報をシスコに送信する必要があります。ローカル IP ア ドレスも記録される場合があります。このプロセスの間に個人情報や機密情報が意図的に収集 されることはありません。

ソフトウェアの自動更新の使用を無効にするには、次の手順を実行します。

- **1.** [System] > [Privacy Settings] に移動します。
- **2.** デバイスファームウェアのチェックと Cisco Business ダッシュボード アプリケーションの チェックの両方のチェックボックスをオフにします。
- **3.** [Save] をクリックします。

# ログ設定の管理

[LogSettings]ページでは、各ソフトウェアモジュールによってログファイルに追加される詳細 の量を制御できます。デフォルトのログ レベルは [Info] ですが、[Warn] または [Error] を選択 することでログに記録されるメッセージの数を減らすことができ、また [Debug] を選択するこ とでより多くの詳細を確認することができます。

Dashboard のログレベルを変更するには、以下の手順に従います。

- **1.** [System] > [Log Settings] に移動します。
- **2.** オプションボタンを使用して、各ソフトウェアモジュールの目的のログレベルを選択しま す。
- **3.** [Save] をクリックします。

Dashboard のログファイルは、ローカルファイルシステムのディレクトリ

/var/log/ciscobusiness/dashboard/ で見つけることができます。[Download Log File] をクリックすると、このディレクトリのコンテンツのアーカイブをダウンロードできます。す べてのデータを収集するのに数分かかる場合があります。

### **syslog** へのロギング

リリース2.2.1 以降、Cisco Business Dashboard アプリケーションログは、ホストの syslog サービ スに送信され、そこから外部 syslog サーバに送信される場合があります。

ホスト syslog サービスへのファイルの送信を有効にするには、以下の手順に従います。

- **1.** SSH またはコンソールを使用してホスト オペレーティング システムにログオン し、/etc/ciscobusiness/dashboard/cisco-business-dashboard-logger.conf ファイルを編集します。
- **2.** xxx.logger 行を編集して、**file** または **syslog**、あるいはその両方を(カンマ区切りで) 指定します。redis、mongo、rabbitmq、nginx、cbdの各モジュールを使用できます。 fileが指定されている場合、ログメッセージは/var/log/ciscobusiness/dashboard/ ディレクトリのデフォルトログファイルに送信されます。**syslog** が指定されている場合、 ログメッセージはホストの syslog サービスに送信されます。

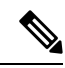

- mongoモジュールは、複数のロギング先をサポートしません。複数の宛先がリストされている 場合は、最初のエントリが優先されます。また、cbd モジュールは、ロガー設定の **file** キー ワードの有無に関係なく、常にファイルシステムにログを記録します。 (注)
- **3.** オプションで、xxx.syslog.facility行を変更して、各モジュールに使用されるsyslog ファシリティを指定できます。デフォルトでは、各モジュールは、個別のローカル <*n*> ファシリティにログを記録します(<*n*> の範囲は 1 〜 5 )。
- **4. cisco-business-dashboard stop** コマンドの後に **cisco-business-dashboard start** コマンドを使 用して、Cisco Business Dashboard を再起動します。

ログメッセージを**syslog**に転送するようにロギング設定を変更したら、/etc/rsyslog.conf ファイルを更新してログを受信し、ダッシュボードのログメッセージを目的の宛先に転送しま す。設定ファイルの詳細については、<https://www.rsyslog.com/doc/v8-stable/configuration/index.html> [英語] を参照してください。

次の手順を実行します。

**1.** /etc/rsyslog.confファイルは、ループバックインターフェイスを介してログメッセー ジを受信できるように更新する必要があります。次の行が追加されるようにファイルを編 集して、サーバがループバックインターフェイスのみでリッスンするように制限します。

```
# provides UDP syslog reception
module(load="imudp")
input(type="imudp" port="514" address="::1")
input(type="imudp" port="514" address="127.0.0.1")
```

```
# provides TCP syslog reception
module(load="imtcp")
input(type="imtcp" port="514" address="::1")
input(type="imtcp" port="514" address="127.0.0.1")
```
- **2.** ディレクトリ /etc/rsyslog.d/に新しいファイルを作成し、Cisco Business Dashboardに 固有の設定ディレクティブを含めます。ファイル名は、 40-cisco-business-dashboard-syslog.confのような形式にする必要があります。
- **3.** 手順 2 で作成したファイルを編集し、目的の宛先にログ出力を送信するためのディレク ティブを含めます。たとえば、cisco-business-dashboard-logger.conf ファイル でデフォルトのファシリティを使用する場合、次の設定では、警告レベル以上のメッセー ジがダッシュボード アプリケーションから logger.example.com という名前の syslog サーバに送信されます。

```
local2.warning @logger.example.com
```
**4. sudo systemctl restart rsyslog.service** コマンドを使用して rsyslog デーモンを再起動し、変更 を適用します。

## ローカル **Probe** の管理

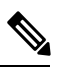

(注) このページは AWS または Azure の Cisco Business ダッシュボード にはありません。

CiscoBusinessダッシュボードプローブは、Dashboardに対してローカルなネットワークのデバ イスを管理するために、CiscoBusinessダッシュボードと同じホストにインストールできます。 Dashboard のシスコ仮想マシンイメージには Probe が含まれます。Dashboard に対してローカル なネットワークを管理しない場合、次の手順を使用して、同じ場所に配置されている Probe を 無効にすることができます。

- 1. [System] > [Local Probe] に移動します。
- **2.** トグル スイッチをクリックしてローカル Probe を無効にします。
- **3.** [Save] をクリックします。

Dashboard から Probe ソフトウェア全体を削除するには、オペレーティングシステムにログオ ンし、sudo apt-get --purge autoremove cbd-probe コマンドを使用します。これに より、Probe ソフトウェア、設定、および他のアプリケーションが必要としない依存ファイル が削除されます。

## 統合設定の管理

Cisco Business Dashboard は、シスコおよびその他のベンダーが提供するさまざまなアプリケー ションやサービスと統合することができます。アプリケーションと統合すると、アプリケー ションと実行されるネットワークアクション間でデータとイベントが交換される場合がありま す。

統合は、次のアプリケーションとサービスでサポートされます。

- •プロフェッショナルサービス自動化(PSA)ツール
	- Connectwise Manage
- コラボレーションツール
	- Webex

各タイプの統合によって提供される機能は、同じタイプのすべての統合(PSA またはコラボ レーションツール)でほぼ共通です。ただし、いくつかの違いが存在するため、以下の「可能 な統合」の該当するセクションを参照して、個々のアプリケーションでサポートされている機 能を確認する必要があります。各統合クラスでサポートされている機能を理解するには、次の セクションを参照してください。

## プロフェッショナルサービス自動化ツールの使用

プロフェッショナルサービス自動化 (PSA) ツールと統合する場合、アセット管理、イベント 管理、および自動化の3つの機能領域を使用できます。これらのうち、イベント管理と自動化 では、ユーザーがチケットを作成および管理して、アクティブに機能を操作する必要がありま す。アセット管理では、通常、以下の「可能な統合」セクションで説明されている初期設定以 外のユーザー操作は必要ありません。

## アセットの同期の使用

アセットの同期により、Cisco Business Dashboard のネットワークデバイスのインベントリは、 デバイスに関する詳細情報を含む設定レコードとしてPSAに自動的に同期されます。ダッシュ ボードによって管理されるデバイスが正しく把握されるように、PSAの実装によって、必要に 応じて、アカウンティングおよび請求関連の情報も更新されます。更新されるフィールドの詳 細については、可能な統合 (26 ページ)で使用されている PSA に対応するセクションを参照 してください。

アセットの同期プロセスは、毎日午前0時に自動的に行われます。即時同期が必要な場合は、 [AssetSynchronization] 画面の [Sync Assets] ボタンをクリックして開始できます。Cisco Business Dashboard とコラボレーションツールが統合されている場合は、コラボレーションツールから 実行することもできます。

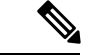

通常、アセットの同期プロセスには数分かかり、大規模なネットワークではさらに時間がかか ることがあります。 (注)

### 自動化チケットを使用したネットワークアクションの自動化

自動化チケットでを使用すると、特別にフォーマットされたチケットを開いて、ネットワーク デバイス上でアクションを実行できます。

チケットでは、アクションをすぐに実行するか、次の変更ウィンドウで実行するかを指定でき ます。また、実行前に承認手順が必要な場合があります。すべての前提条件が満たされると、 Cisco Business Dashboard はチケットで指定されたアクションを実行し、操作の成功または失敗 でチケットが更新されます。

自動化チケットの作成プロセスは、PSAツールによって多少異なります。使用されているPSA の自動化チケット作成の詳細については、可能な統合 (26ページ)の対応するセクションを 参照してください。

自動化チケットが作成され、ステータスが [Start] の場合、Cisco Business Dashboard はチケット を制御し、次の手順を実行します。

- **1.** CBDは、チケットをチェックして、必要な情報がすべて存在することを確認します。問題 がある場合は、内部メモが更新され、ステータスが [Needs Attention] としてマークされま す。
- **2.** チケットの形式が正しい場合は、承認が必要かどうかを確認するためにそれがチェックさ れます。その場合、チケットは [Needs Approval] としてマークされ、チケットが承認され るまで、それ以上のアクションは実行されません。
- **3.** チケットがチェックされ、アクションを実行するタイミングが確認されます。チケットが 今すぐ実行するように設定されている場合、ダッシュボードはすぐにアクションを実行し ます。アクションが次回の変更期間で実行するように設定されている場合、新しいスケ ジュールプロファイルが作成され、チケットが更新されてジョブが保留中であることが示 されます。
- **4.** アクションが完了すると、ダッシュボードはチケットのメモを更新し、操作の成功または 失敗を示します。アクションが正常に完了した場合、チケットはクローズされます。アク ションが失敗した場合は、チケットが [Needs Attention] としてマークされます。失敗の理 由が解決すると、ステータスを [Start] に変更してチケットを再スケジュールするか、アク ションが不要になった場合にクローズすることができます。

自動化チケットの承認は、自動化プロセスにある程度の変更制御を挿入できるオプションで す。承認を必要とする自動化チケットを指定することで、アクションが実行される前にアク ションを検証し、検証がチケット履歴に記録されます。

承認が必要なチケットは、次のいずれかの方法で承認できます。

**1.** チケットは、PSA インターフェイスを使用して直接更新できます。

**2.** チケットは、Cisco Business Dashboard と統合されたコラボレーションツールを介して承認 される場合があります。この場合、承認と承認者の ID を記録するメモがチケットに追加 されます。

### 通知チケット付きネットワークイベントの管理

ネットワークイベントに応答してチケットを作成できるようにするには、Cisco Business ダッ シュボード モニタリングプロファイルを更新して、[Open Helpdesk Ticket] アクションを 1 つ以 上の通知モニタに追加する必要があります。モニタリングプロファイルの管理に関する詳細に ついては、[モニタリングプロファイル](b_Cisco_Business_Dashboard_Admin_chapter11.pdf#nameddest=unique_67) を参照してください。

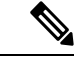

モニタリングプロファイルを設定して、チケットまたはコラボレーションメッセージの平均 レートが1時間あたり60を継続的に超えないようにすることをお勧めします。外部アプリケー ションと通信する場合、これを超えるレートが持続すると、APIの輻輳とイベントの損失が発 生する可能性があります。 (注)

[Open Helpdesk Ticket] が有効になっているモニタリングプロファイルに一致する通知が発生す ると、通知ボードで新しいチケットが開かれ、対応するデバイスの設定レコードに関連付けら れます。チケットの本文は、通知に関する関連情報で更新されます。

ほとんどの通知モニタでは、通知チケットのみを開くことができます。ただし、ファームウェ ア通知の場合は、追加のオプションを使用できます。デバイスの新しいファームウェアバー ジョンが検出されると、作成されたチケットを自動化チケットとして開くこともできます。こ れにより、次の変更期間でファームウェアの更新がデバイスに適用されます。

モニタリングプロファイルでファームウェア通知を設定する場合は、[WithAutomation]と[With Approval] の 2 つの追加オプションが提供されます。[With Automation] チェックボックスをオ ンにすると、通知チケットの代わりに自動化チケットが作成されます。チケットは、デバイス 設定に関連付けられた自動化ボードで開かれ、タイプが [Upgrade Firmware to Latest] に設定さ れます。

最後に、次の変更期間でアップグレードが実行されるように、サブタイプが設定されます。 [With Approval] チェックボックスがオンになっている場合、サブタイプは、アップグレードが スケジュールされる前に承認が必要になるように設定されます。

## コラボレーションツールの使用

Cisco Business Dashboard でのコラボレーションツールの使用は、主に 2 つの領域に分類されま す。

- ネットワークイベントの通知の設定と受信。
- 限定制御インターフェイスを介したCisco Business ダッシュボードとの連携動作。

次の項では、それぞれのアクティビティについて詳しく説明します。

### ネットワークイベントの通知管理

ネットワークイベントに応答したコラボレーションスペースへの通知の送信を有効にするに は、Cisco Business Dashboard モニタリングプロファイルを更新して、[Send To Collaboration Space] アクションを 1 つ以上の通知モニターに追加する必要があります。モニタリングプロ ファイルの管理に関する詳細については、[「モニタリングプロファイル](https://www.cisco.com/c/en/us/td/docs/cloud-systems-management/network-automation-and-management/cisco-business-dashboard/admin-guide/b_Cisco_Business_Dashboard_Admin/m_administration.html#Cisco_Concept.dita_7da279ce-cc07-414e-b7ba-8b72c82cb2e0)」を参照してくださ い。

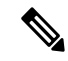

モニタリングプロファイルを設定して、チケットまたはコラボレーションメッセージの平均 レートが1時間あたり60を継続的に超えないようにすることをお勧めします。外部アプリケー ションと通信する場合、これを超えるレートが持続すると、APIの輻輳とイベントの損失が発 生する可能性があります。 (注)

[Send To Collaboration Space] が有効になっているモニタリングプロファイルと一致する通知が 発生すると、メッセージがコラボレーションスペースにプッシュされます。メッセージには、 通知の詳細などの通知に関する関連情報、Cisco Business Dashboard でデバイスを表示するため のリンク、および関連するヘルプデスクチケットを表示するためのリンク (イベント用に作成 されている場合)が含まれます。

## コラボレーションスペースを介した **Cisco Business Dashboard** との連動動作

コラボレーションツールと統合すると、Cisco Business Dashboard は、ダッシュボードのクエリ とアクションを実行するために使用できるコラボレーションボットを使用した、限定されたコ マンドインターフェイスを提供します。

コマンドを呼び出す際、このインターフェイスでは、ユーザーがコマンドを受け入れるために ボットを指定する必要があります。インターフェイスは入力の柔軟性をある程度許容します が、自然言語処理を提供するものではなく、定義済みコマンドのセットに制限されます。次の 表に、使用可能なコマンドと関連アクションを示します。

表 **<sup>1</sup> :** サポートされるコラボレーションコマンド

| コマンド                            | 説明                                                          |
|---------------------------------|-------------------------------------------------------------|
| メニュー                            |                                                             |
| ヘルプ                             | 使用可能なすべてのコマンドのリストと説明を表示します。                                 |
|                                 |                                                             |
| Approvals                       | 承認が必要な自動化チケットのリストを表示します。                                    |
|                                 | このコマンドは、ダッシュボードがプロフェッショナルサービス自<br>動化ツールと統合されている場合にのみ使用できます。 |
| $\Delta$ pprove $\leq$ Ticket#> | 指定された自動化チケットを実行の承認済みとしてマークします。                              |
|                                 | このコマンドは、ダッシュボードがプロフェッショナルサービス自<br>動化ツールと統合されている場合にのみ使用できます。 |

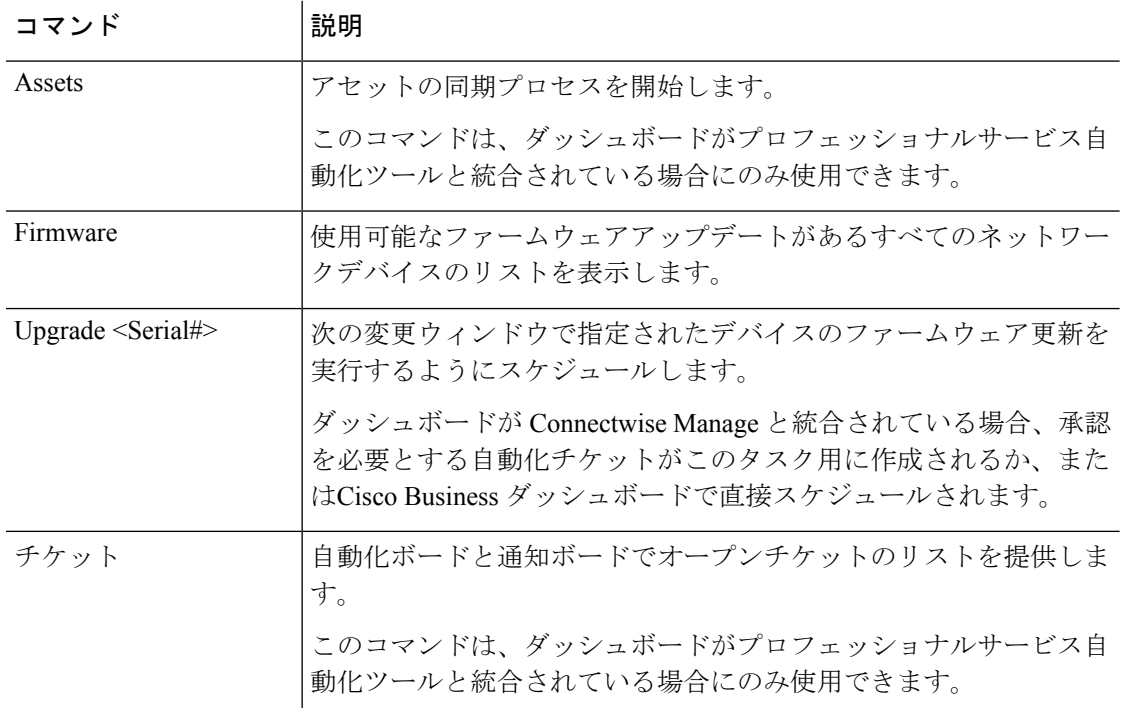

# 可能な統合

異なる統合の設定および各アプリケーションと交換される情報の詳細については、次の対応す るセクションを参照してください。

## **Connectwise Manage**

Connectwise Manage は、マネージドサービスプロバイダーが使用するために設計されたプロ フェッショナルサービス自動化ツール(PSA)です。資産管理、アカウンティングおよび課 金、ヘルプデスクサービスが機能の一部として含まれています。Cisco Business Dashboard と Connectwise Manage を統合することで、ネットワークデバイスの資産レコードを最新に保ち、 ヘルプデスクチケットでイベントとネットワークアクションを管理できます。

## サポートされる機能

ConnectwiseManageと統合すると、CiscoBusinessダッシュボードは資産管理、イベント管理、 および自動化の 3 つの主要領域で追加機能を提供します。

資産管理の場合、Cisco Business ダッシュボードはダッシュボードで管理される各ネットワー クデバイスのConnectwiseManageで設定レコードを自動的に作成し、定期的に更新します。設 定レコードには、デバイスのタイプとモデル、シリアル番号、ソフトウェア情報、保証期限、 ライフサイクル情報などの情報が含まれます。デバイスがダッシュボードインベントリから削 除されると、設定は非アクティブとしてマークされますが、Connectwise Manage からは削除さ れません。

構成レコードの作成に加えて、ネットワークデバイスタイプをConnectwiseManageの特定の製 品に関連付け、その製品とその顧客に関連付けられているデバイスの数量を含むCiscoBusiness ダッシュボード更新契約を設定することもできます。

ネットワークイベントを管理する場合、選択した通知が発生したときにダッシュボードがヘル プデスクチケットを作成するように、Cisco Business ダッシュボードモニタリングプロファイ ルを設定できます。これらの通知チケットには、イベントの詳細が含まれ、通知を生成したデ バイスの設定レコードに関連付けられます。ファームウェア通知の場合、チケットは自動化チ ケットとして作成して、次の変更ウィンドウでファームウェア更新をデバイスに適用すること もできます。

自動化チケットは、Cisco Business ダッシュボードがネットワークアクションを実行する特殊 なチケットです。自動化チケットは、ダッシュボードが監視する専用のサービスボードで作成 され、次のアクションを自動化するために使用できます。

- 設定のバックアップ
- 最新のファームウェアバージョンへのアップグレード
- デバイスの再起動
- 実行コンフィギュレーションの保存
- デバイスの削除

自動化チケットは、すぐに実行するように作成することも、次の変更時間帯に作成することも できます。実行前に承認を要求するように設定することもできます。チケットは、実行中の進 捗情報と完了時のアクションの結果で更新されます。

### 前提条件

Connectwise Manage 統合を設定する前に、次の前提条件を満たす必要があります。

- 自動化チケットを使用する場合は、ConnectwiseManageアプリケーションがCiscoBusiness Dashboard Web サーバーへの接続を確立できる必要があります。さらに、Cisco Business Dashboard には、Connectwise Manage によって信頼されている証明書が必要です。ほとん どの場合、これは、証明書が公的 CA によって署名される必要があることを意味します。 Cisco Business Dashboard の証明書の設定の詳細については、証明書の管理 (5 ページ) を参照してください。
- ダッシュボードが NAT ゲートウェイまたはファイアウォールの背後にある場合は、 **[System]** > **[Platform Settings]** の [System Variables] ページに、Connectwise Manage アプリ ケーションがダッシュボードへの接続に使用するホスト名と Web サーバーポートが入力 されていることを確認してください。
- Cisco Business ダッシュボード 用に一連の API キーを作成し、少なくとも次の表に示す権 限が必要です。

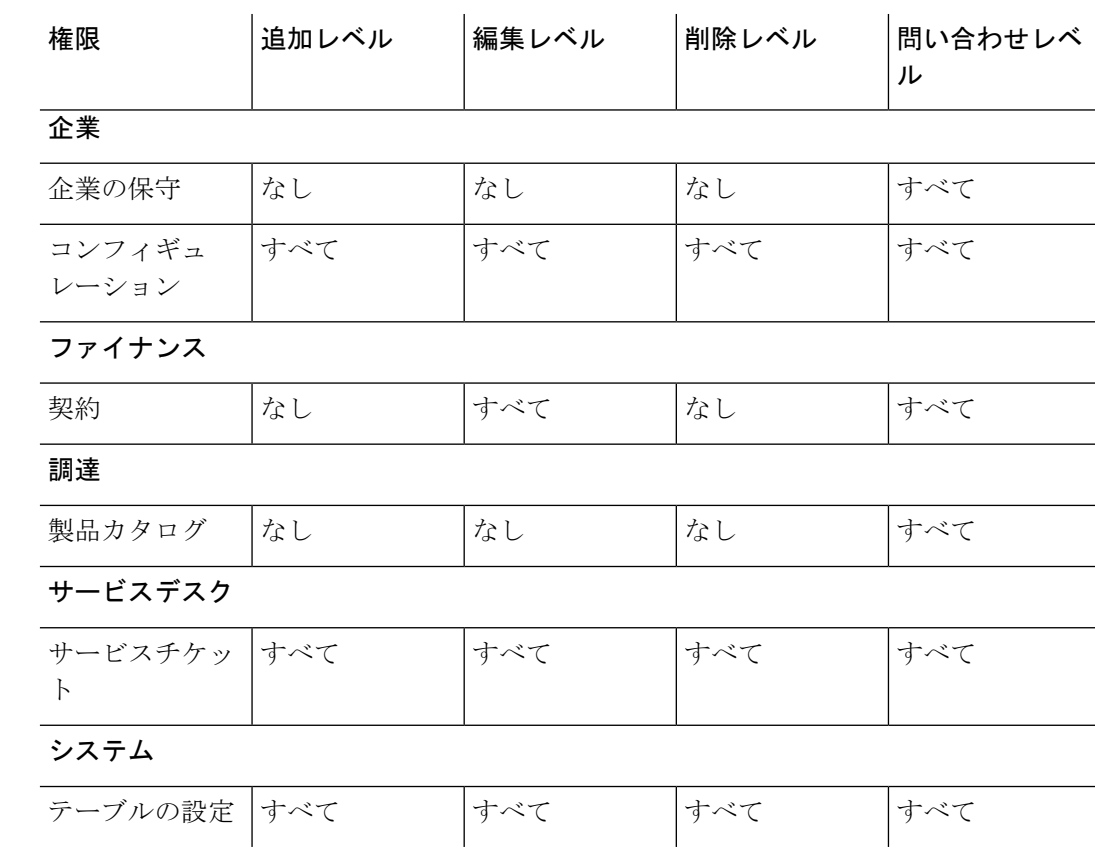

#### 表 **2 : API** キーに必要な権限

- 自動化チケットに適したサービスボードを特定または作成する必要があります。このボー ドには、統合プロセス中に適用される多くの設定要件があります。このボードは、ネット ワーク運用専用にすることをお勧めします。このボードの設定方法の詳細については、次 のセクションを参照してください。
- 通知チケットに適したサービスボードを特定または作成する必要があります。このボード には特定の要件はなく、既存の汎用ボードを使用できます。通知ボードは、自動化チケッ トに使用されるものと同じサービスボードでもかまいません。

## **Connectwise Manage** 統合の設定

Connectwise Manage 統合の設定には、いくつかの手順があります。

- Connectwise Manage サービスとの通信を確立します。
- Connectwise の企業を Cisco Business Dashboard 組織にマッピングします。
- アセットの同期プロセスを設定します。
- イベント通知と自動化のサービスボードを選択します。
- ここでは、すべての設定を正しく行うための各プロセスの実行方法について説明します。

### **Connectwise Manage**サービスとの通信の確立

- **1.** [System] > [Integration Settings] の順に選択します。
- **2.** Connectwise Manage統合を表すタイルを特定し、トグルスイッチが[Enabled]に設定されて いることを確認します。
- **3.** [Settings]アイコンをクリックして[ConnectwiseManageSettings]ページを表示し、[Connection] タブを選択します。
- **4.** 表示されたフォームのフィールドに入力し、[Save]をクリックします。要求されたパラメー タの詳細については、次の表を参照してください。

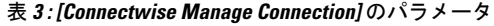

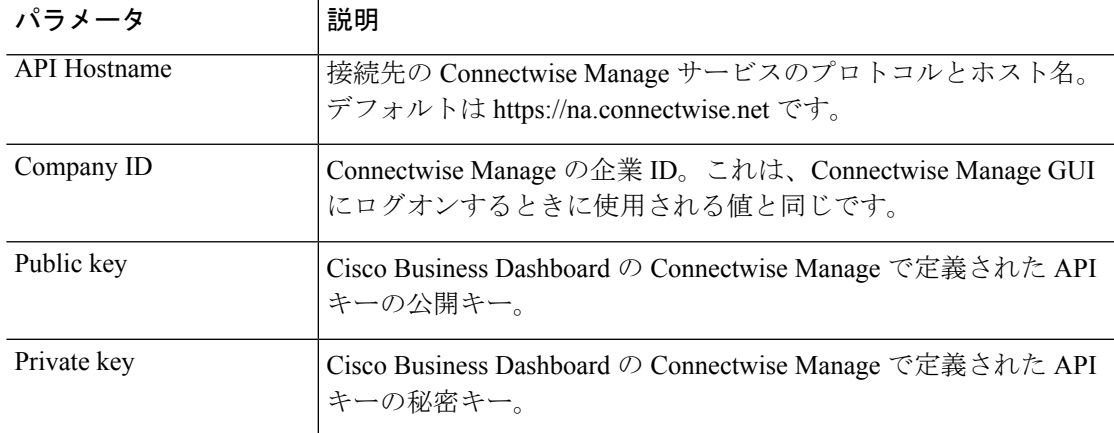

[Save] をクリックすると、Cisco Business ダッシュボード は接続をテストし、セットアッププ ロセスの後半で必要となるConnectwiseManageからの情報を読み取ります。この情報には、企 業、設定タイプ、製品、契約タイプ、およびサービスボードのリストが含まれます。Connectwise Manage でこの情報のいずれかを変更した場合は、このページの [Refresh Connectwise Data] ボ タンをクリックしてデータを再読み取りします。

### **Connectwise** の企業を**Cisco Business** ダッシュボード 組織にマッピングする

Cisco Business Dashboard と Connectwise Manage 間の接続を確立したら、Cisco Business Dashboard の組織をConnectwiseManageの企業にマッピングする必要があります。企業を組織にマッピン グすると、Connectwise Manage でネットワークデバイスとイベントを正しい顧客に関連付ける ことができます。マッピングを完了するには、次の手順に従います。

- **1.** [System] > [Integration Settings] の順に選択します。
- **2.** [Connectwise Manage] タイルの [Settings] アイコンをクリックし、[Organization Mapping] タ ブを選択します。
- **3.** [Importfrom Connectwise]ボタンをクリックします。これにより、会社のリストと組織のリ ストが比較され、企業名または企業 ID のいずれかが組織名と一致する場合にマッピング が作成されます。

**4.** 企業と組織間の任意のマッピングは、手動で行うことも、カンマ区切り値(CSV)ファイ ルを使用して行うこともできます。

### マッピングの手動作成

- **1.** マッピングテーブルの上にある [✚](プラス)アイコンをクリックして、テーブルに新し いエントリを作成します。
- **2.** ドロップダウンリストから、マッピングする企業名と組織名を選択します。

# 

- 目的の企業名がドロップダウンメニューに表示されない場合は、[Connect]タブに戻り、[Refresh Connectwise Data] ボタンをクリックして会社のリストを更新します。 (注)
- **3.** [Save] アイコンをクリックします。

### **CSV** ファイルを使用したマッピングの作成

- **1.** 組織と会社名の間の必要なマッピングを含む CSV ファイルを作成します。
- **2.** 既存のマッピングのリストを含むテンプレートCSVファイルのマッピングテーブルの上に ある [Download] アイコンをクリックします。
- **3.** テンプレートファイルが更新されたら、テーブルの上にある [Upload] ボタンをクリックし て、ファイルで指定された新しいマッピングを作成します。

### 既存のマッピングの変更

- **1.** マッピングの横にあるラジオボタンをクリックします。
- **2.** [Edit] アイコンをクリックします。
- **3.** 必要な変更を加えます。
- **4.** [Save] アイコンをクリックします。

### 既存のマッピングの削除

- **1.** マッピングの横にあるラジオボタンをクリックします。
- **2.** 削除アイコンをクリックします。

### アセットの同期プロセスの設定

ネットワークデバイスを表す設定レコードをConnectwiseManageで作成することは、イベント 管理および自動化機能が動作するための前提条件です。CiscoBusinessDashboardは、Connectwise Manage の企業にマッピングされている組織内の各ネットワークデバイスの設定レコードを自 動的に作成および更新します。アセットの同期を設定するには、次の手順に従います。

- **1.** [System] > [Integration Settings] の順に選択します。
- **2.** [Connectwise Manage] タイルの [Settings] アイコンをクリックし、[Asset Synchronization] タ ブを選択します。
- **3.** [Createwise Configuration Types in Connectwise] ボタンをクリックします。

これにより、3 つの設定タイプ(CBD 管理型ルータ、CBD 管理型スイッチ、および CBD 管理型 WAP)が作成され、ネットワークデバイスに適したフィールドと質問が表示され ます。これらの設定タイプがすでに存在する場合は、フィールドと質問で更新されます。

**4.** [Save] アイコンをクリックします。

毎日午前 0 時に、Cisco Business ダッシュボード は企業にマッピングされた各組織のアセット 同期を実行します。その組織内のネットワークデバイスごとに、そのデバイスに関する情報を 含む設定レコードが作成されます。設定レコードがすでに存在する場合は、デバイス情報への 変更で更新されます。Cisco Business ダッシュボードから削除されたデバイスに関連付けられ ている設定レコードは、非アクティブとしてマークされます。

同期プロセスの一環として、Cisco Business ダッシュボードは次のことも行います。

- **1.** 各企業について、CiscoBusinessダッシュボードは指定した契約タイプに一致する契約を特 定します。
- **2.** 各契約について、CiscoBusinessダッシュボードは選択した製品に一致する追加を特定し、 各デバイスタイプに関連付けます。
- **3.** 追加ごとに、Cisco Business ダッシュボード は対応する製品が選択されているタイプのデ バイスの数に基づいて数量を更新します。

これを実現するには、次の手順を実行します。

- **1.** [System] > [Integration Settings] の順に選択します。
- **2.** [Connectwise Manage] タイルの [Settings] アイコンをクリックし、[Asset Synchronization] タ ブを選択します。
- **3.** デバイスタイプごとに、[Product] フィールドをクリックし、このタイプのデバイスに関連 付ける 1 つ以上の製品を選択します。
- **4.** [AgreementType]見出しで、更新する契約を特定する1つ以上の契約タイプを選択します。
- **5.** [Save] アイコンをクリックします。

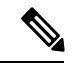

目的の製品または契約タイプがドロップダウンメニューに表示されない場合は、[Connect]タブ に戻り、[Refresh Connectwise Data] ボタンをクリックします。 (注)

イベント通知と自動化のサービスボードを選択します。

これらの各機能に使用するサービスボードを指定して、イベント管理および自動化機能を有効 にします。使用するサービスボードを指定するには、次の手順を実行します。

- **1.** [System] > [Integration Settings] の順に選択します。
- **2.** [Connectwise Manage] タイルの [Settings] アイコンをクリックし、[Ticket Settings] タブを選 択します。
- **3.** [NotificationBoard]ドロップダウンメニューから、ネットワークイベントに応じて作成され るチケットに使用する適切なサービスボードを選択します。
- **4.** [AutomationBoard]ドロップダウンメニューから、自動化チケットを監視するサービスボー ドを選択します。

# 

- 目的のサービスボードがドロップダウンメニューに表示されない場合は、[Connect] タブに戻 り、[Refresh Connectwise Data] ボタンをクリックしてサービスボードのリストを更新します。 (注)
- **5.** [Save] アイコンをクリックします。

Cisco Business ダッシュボード は、自動化機能をサポートするために必要な適切なステー タス値、タイプ、およびサブタイプを含むように、Connectwise Manage の自動化ボードの 設定を更新します。

## **Connectwise Manage** 統合に関する追加情報

Cisco Business Dashboard と Connectwise Manage のアセット同期を実行すると、Cisco Business Dashboard に認識される各管理対象デバイスは、管理対象デバイスの組織にマッピングされる 企業に関連付けられた設定として作成されます。次の表は、設定項目フィールドとCiscoBusiness Dashboard によって提供されるデータとの間のマッピングを示しています。

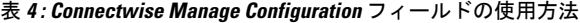

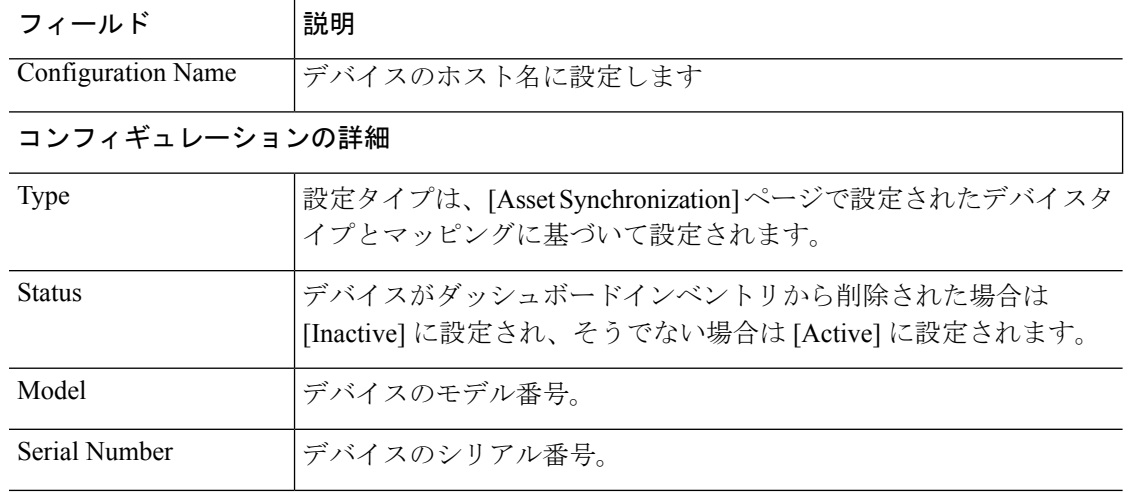

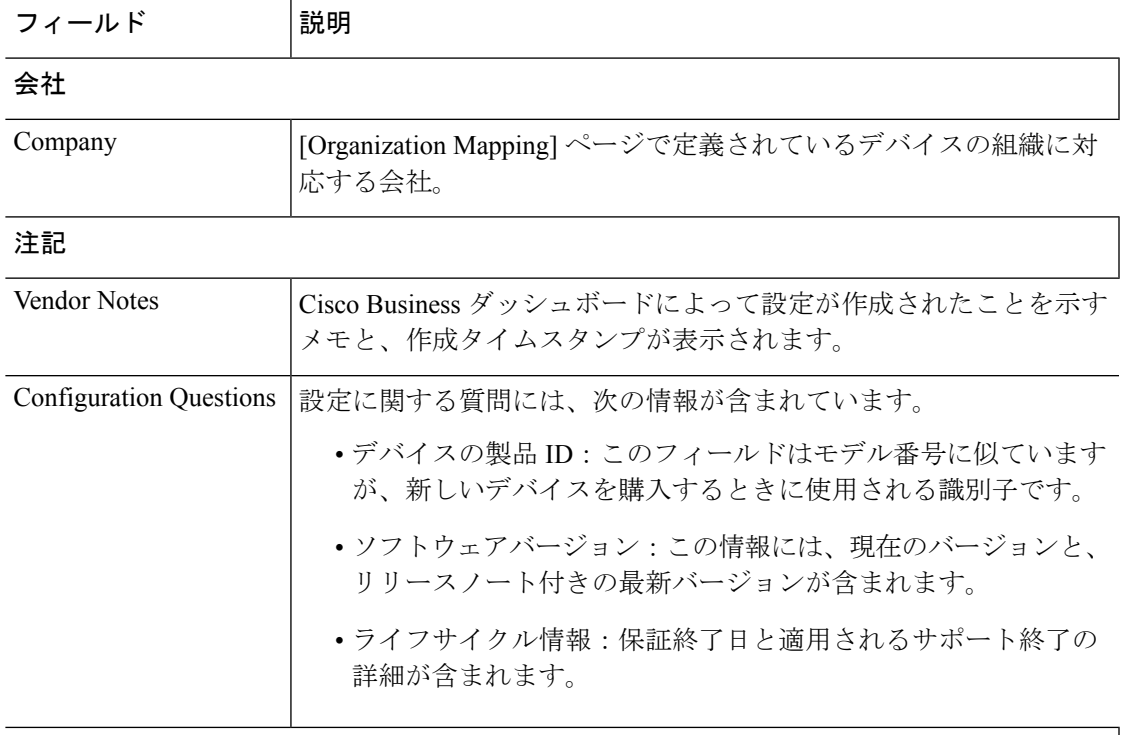

### デバイスの詳細

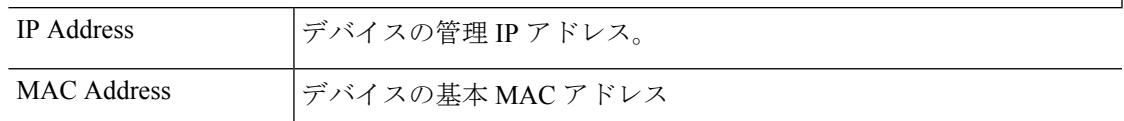

Connectwise Manage では、自動化チケットはチケットタイプ、サブタイプ、およびステータス に基づいて管理されます。Connectwise Manage で自動化チケットを作成するには、次の特性を 持つ新しいチケットを作成します。

- サービスボードは、統合の設定時に作成された自動化ボードに設定する必要があります。
- チケットは、Cisco Business ダッシュボードが管理するネットワークデバイスを表す 1 つ の設定にのみ関連付ける必要があります。
- タイプは、目的のアクションに設定する必要があります。使用可能なアクションのリスト については、次の「自動化チケットのタイプ」の表を確認してください。
- サブタイプは、必要な実行時間と承認が必要かどうかに基づいて選択する必要がありま す。使用可能なオプションのリストについては、次の「自動化チケットのサブタイプ」の 表を確認してください。
- 自動化プロセスを開始するには、ステータスを[Start]に設定する必要があります。自動化 を開始する前に追加の作業が必要な場合は、作業が完了するまでステータスを [Needs Attention] に設定できます。可能なすべてのステータス値の完全なリストについては、次 の「自動化チケットのステータス」の表を確認してください。

承認が必要なチケットを使用する場合、Connectwise Manage または Cisco Business Dashboard の どちらも、承認者がチケットの作成者とは別の人物でなければならないという要件を適用でき ません。承認者は、指定されたスタッフのリストに制限することはできません。チケットを編 集できるユーザ、またはコラボレーションスペースにアクセスできるユーザは、チケットを承 認できます。必要に応じて、このような制限を実装するには、運用プロセスが必要です。

表 **5 :** 自動化チケットのタイプ

| タイプ                         | 説明                                                    |
|-----------------------------|-------------------------------------------------------|
| <b>Backup Configuration</b> | デバイスの現在の実行設定のコピーを取得し、Cisco Business<br>ダッシュボードに保存します。 |
| Delete                      | Cisco Business ダッシュボードインベントリからオフラインの<br>デバイスを削除します。   |
| Reboot                      | デバイスの再起動                                              |
| Save Running Config         | 起動時に使用するために、実行設定をデバイスに保存します。                          |
| Update Firmware to Latest   | デバイスのソフトウェアを、シスコが公開している最新バー<br>ジョンにアップグレードします。        |

### 表 **6 :** 自動化チケットのサブタイプ

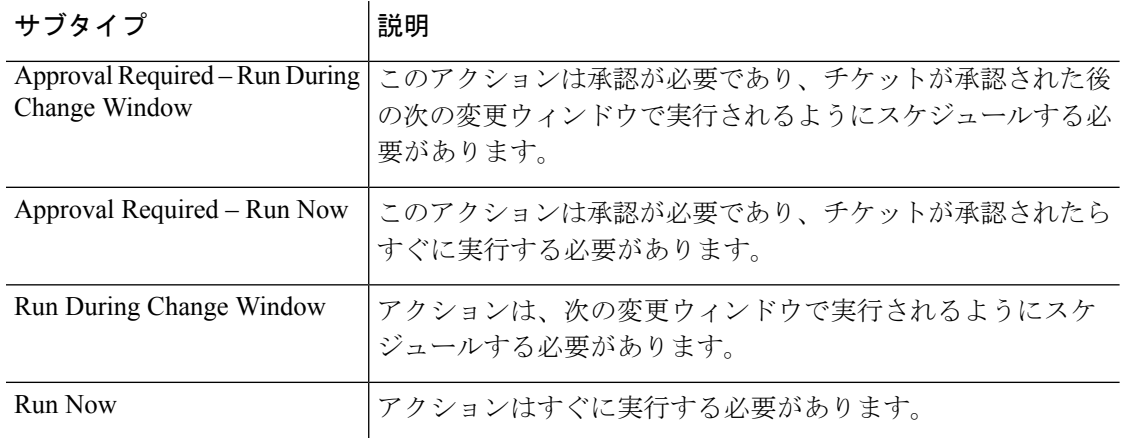

### 表 **<sup>7</sup> :** 自動化チケットのステータス

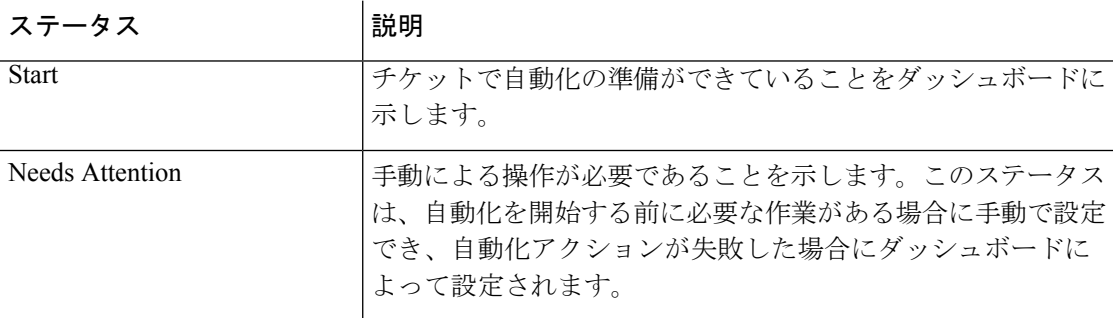

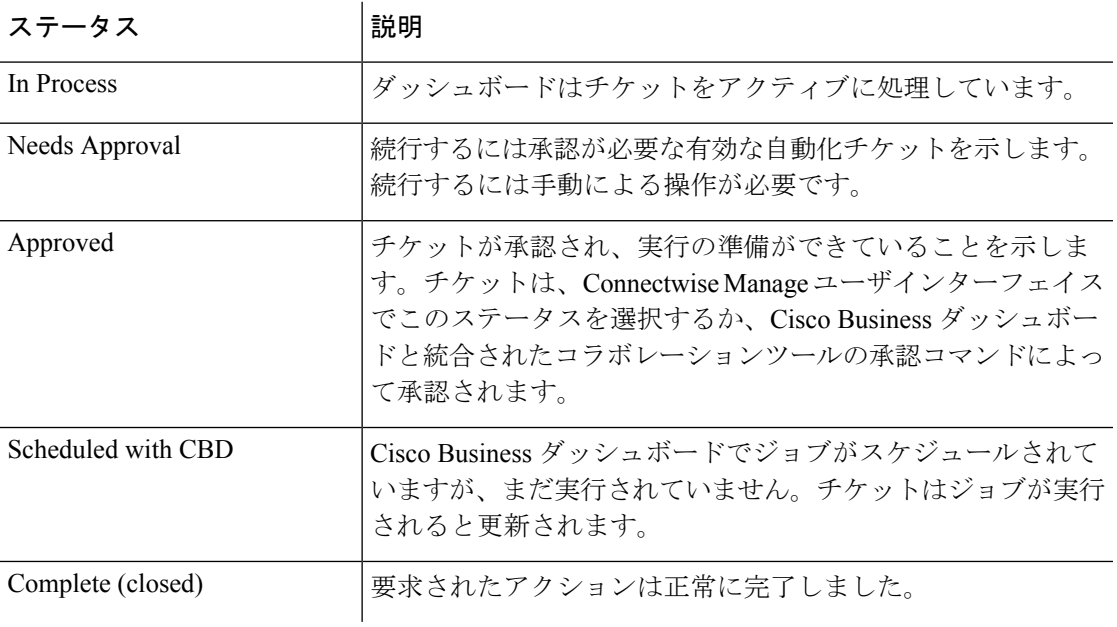

## **Webex**

Webexは、メッセージング、通話、および会議を含むコラボレーションツールおよびサービス のスイートです。Cisco Business ダッシュボード と Webex との統合により、重要なネットワー クイベントを常に通知し、アクションを実行できます。デスクトップまたはモバイルデバイス で Webex アプリケーションを使用できます。

## サポートされる機能

Cisco Business Dashboard を Webex と統合すると、コラボレーションスペースに通知を転送し て、ユーザにネットワークイベントを通知できます。モニタリングプロファイルを更新して通 知をカスタマイズし、転送するプロファイルを選択できます。

さらに、ユーザが Webex インターフェイスから特定のアクションを実行できる、制限された 制御インターフェイスが提供されます。サポートされるアクションは次のとおりです。

- Cisco Business ダッシュボードによって作成されたオープンヘルプデスクチケットのリス トを表示します。
- 承認が必要な自動化チケットのリストを表示します。
- 自動化チケットを承認します。
- 使用可能なファームウェアアップデートがあるネットワークデバイスのリストを表示しま す。
- ネットワークデバイスのアップグレードを開始します。

## 前提条件

Webex統合を設定する前に、Webexボットを作成し、コラボレーションスペースに招待する必 要があります。ボットを設定するには、次の手順を実行します。

- **1.** <https://developer.webex.com/my-apps/new/bot> に移動して Webex アカウントにログインしま す。
- **2.** ボットを作成するためのフォームに入力します。ボットの名前、ユーザ名、説明を入力す る必要があります。ボットのカスタムアイコンを提供するオプションもあります。

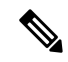

- Webex ではボット名に空白文字を含めることができますが、Cisco Business ダッシュボードで はボット名を空白を含まない単一の単語にする必要があります。 (注)
- **3.** [Add Bot] をクリックしてボットを作成します。 Webex 統合を設定するときに必要になる ため、表示されるボットトークンをメモします。

### Ú

メモ ボットトークンは一度だけ表示されるため、後で参照できるように安全な場所に記録すること が重要です。

ボットが作成されたら、コラボレーションスペースに招待する必要があります。CiscoBusiness ダッシュボードとの統合用に専用のスペースを作成しますが、既存のスペースを使用すること もできます。ただし、スペースのメンバーはすべてのイベントを表示でき、サポートされてい るすべてのコマンドを実行できるため、ネットワークを管理する権限を持つユーザのみがス ペースを使用できるようにする必要があります。

スペースの作成とユーザの招待の詳細については、Webex ドキュメントまたは Webex アプリ のオンラインヘルプを参照してください。

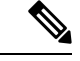

ボットは、CiscoBusinessダッシュボードと統合されている場合にのみ、単一のコラボレーショ ンスペースに招待されます。複数のスペースに招待された場合、ボットの動作は予測できませ  $h_{\rm o}$ (注)

ボットの作成に加えて、Webex インフラストラクチャが Cisco Business Dashboard Web サーバー への接続を確立できることを確認する必要があります。ダッシュボードが NAT ゲートウェイ またはファイアウォールの背後にある場合は、**[System]** > **[Platform Settings]** の下の [System Variables] ページに、Webex インフラストラクチャがダッシュボードへの接続に使用するホス ト名と Web サーバーポートが入力されていることを確認してください。

## **Webex** の統合の設定

Webex の統合を設定するには、次の手順を実行します。

- **1.** [System] > [Integration Settings] の順に選択します。
- **2.** Webex 統合のタイルを特定し、トグルスイッチが [Enabled] に設定されていることを確認 します。
- **3.** [Settings] アイコンをクリックして、[Webex Settings] ページを表示します。
- **4.** ボットの作成時に受け取ったボットトークンを所定のフィールドにコピーし、[Save] アイ コンをクリックします。
- **5.** ステータスフィールドに正しいボット名とコラボレーションスペースが表示されているこ とを確認します。

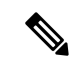

ボットは、Cisco Business Dashboard の 1 つのインスタンスでのみ使用し、他のアプリケーショ ンでは使用しないでください。複数のアプリケーションがボットに関連付けられている場合、 動作は予測できません。 (注)

Cisco Business ダッシュボードにボットの詳細を設定したら、コラボレーションスペースに通 知を転送するようにモニタリングプロファイルを設定できます。モニタリングプロファイルの 設定の詳細については[、モニタリングプロファイル](b_Cisco_Business_Dashboard_Admin_chapter11.pdf#nameddest=unique_67)を参照してください。

**Webex** の統合の設定

 $\mathbf I$ 

翻訳について

このドキュメントは、米国シスコ発行ドキュメントの参考和訳です。リンク情報につきましては 、日本語版掲載時点で、英語版にアップデートがあり、リンク先のページが移動/変更されている 場合がありますことをご了承ください。あくまでも参考和訳となりますので、正式な内容につい ては米国サイトのドキュメントを参照ください。